# **BALLUFF**

# BOS Q08M-UUI-KH22-...

deutsch Betriebsanleitung english User's Guide

www.balluff.com

# **BALLUFF**

# BOS Q08M-UUI-KH22-...

Betriebsanleitung

# **Optoelektronische Sensoren Rotlicht Lichttaster mit Hintergrundausblendung einstellbar über IO-Link BOS Q08M-UUI-KH22-...**

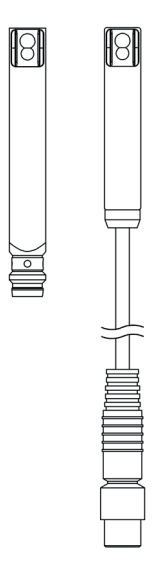

#### **Bestellcode Stecker**

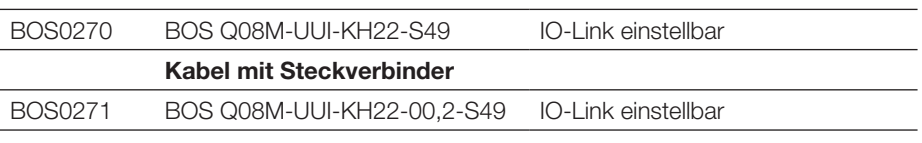

**Vorsicht!** 

– Robustes Gehäuse

- Komfortable Einstellung via IO-Link
- Einfache Ausrichtung durch gut sichtbaren Lichtfleck
- Umfangreiche Parametriermöglichkeiten

#### **Sicherheitshinweise**

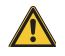

Diese optoelektronischen Sensoren dürfen nicht in Anwendungen eingesetzt werden, in denen die Sicherheit von Personen von der Gerätefunktion abhängt (kein Sicherheitsbauteil gem. EU-Maschinenrichtlinie). Vor Inbetriebnahme ist die Betriebsanleitung sorgfältig zu lesen.

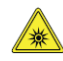

#### **Vorsicht!** Rotlicht.

Blendung und Irritation der Augen. NICHT IN DEN LICHTSTRAHL BLICKEN!

Mit dem CE-Zeichen bestätigen wir, dass  $\epsilon$ unsere Produkte den Anforderungen der aktuellen EMV-Richtlinie entsprechen.

In unserem EMV-Labor, das von der DATech für Prüfungen der elektromagnetischen Verträglichkeit akkreditiert ist, wurde der Nachweis erbracht, dass die Balluff-Produkte die EMV-Anforderungen der Norm EN 60947-5-2 erfüllen.

#### **Applikation**

Nur für Applikationen nach NFPA 79 (Maschinen mit einer Versorgungsspannung von max. 600 Volt). Für den Anschluss des Geräts ist ein R/C (CYJV2) Kabel mit geeigneten Eigenschaften zu verwenden.

#### **Anzeigeelemente**

**Gelbe LED Lichtempfangs-/Stabilitätsanzeige** LED leuchtet: Licht am Empfänger. LED blinkt: Unsicherer Bereich.

#### **Montage**

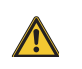

Blicken Sie nicht in den Lichtstrahl.

Sensor so montieren, dass auch während des Betriebs kein direkter Blick in die Lichtquelle möglich ist. Zum Betrieb sind keine zusätzlichen Schutzmaßnahmen erforderlich (Freie Gruppe gem. EN 62471:2009).

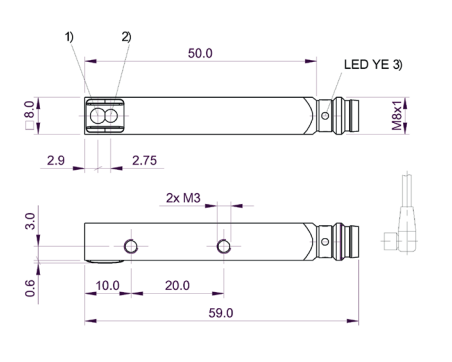

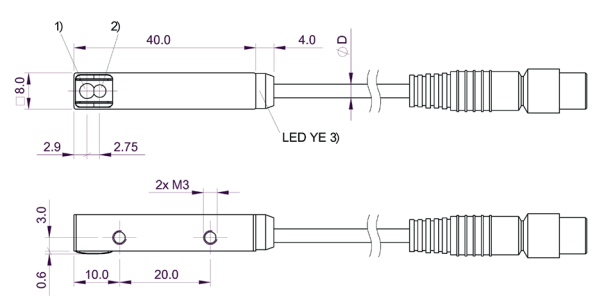

Legende: 1) Sender 2) Empfänger 3) gelbe LED

Bild 1: Abmessungen

#### **Anschlüsse**

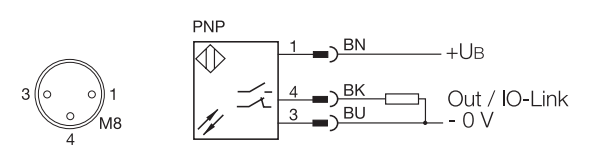

Bild 2: Anschluss-Schaltbild, Steckerbild

# **Lichtfleckdurchmesser**

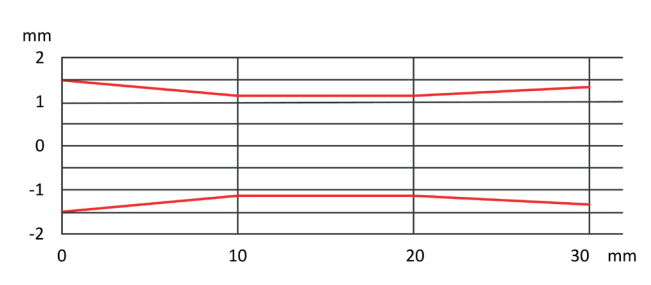

Bild 3: Lichtfleckdurchmesser in Abhängigkeit vom Schaltabstand

#### **Messgenauigkeit**

Der Sensor erreicht seine volle Genauigkeit nach einer Einschaltzeit von 20 Minuten unter konstanten Umgebungsbedingungen.

Die Dauer der Warmlaufphase hängt von den Umgebungsbedingungen ab.

#### **IO-Link Master**

Wir empfehlen die Verwendung von IO-Link Mastern der Firma Balluff.

#### **Sensortausch**

Wir weisen darauf hin, dass nach dem Sensortausch unter Umständen eine Nachparametrierung der Schaltpunkte notwendig ist.

#### **Technische Daten**

#### **Optisch**

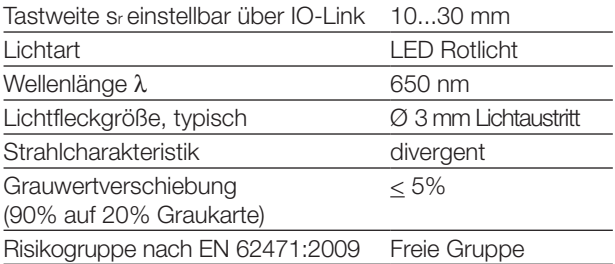

#### **Elektrisch**

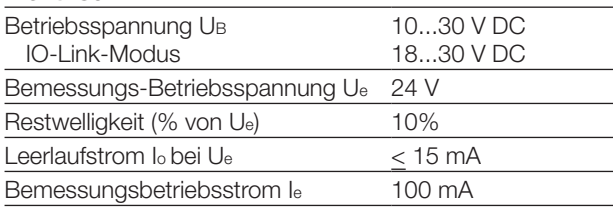

#### **Technische Daten**

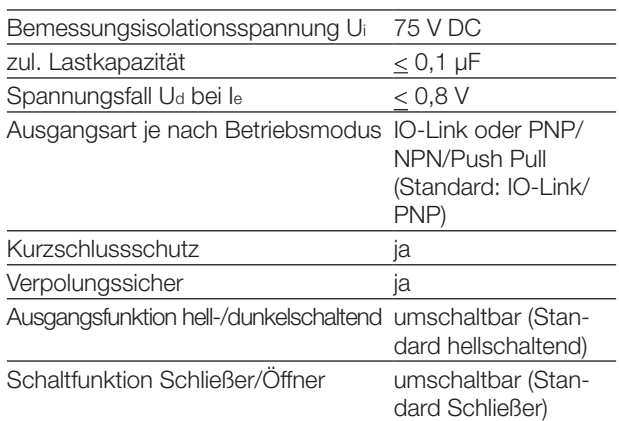

#### **Zeit (SIO-Modus)**

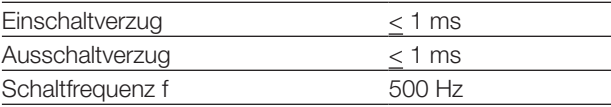

#### **IO-Link Daten**

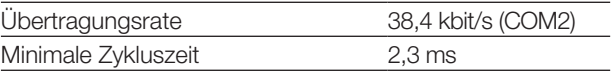

#### **Mechanisch**

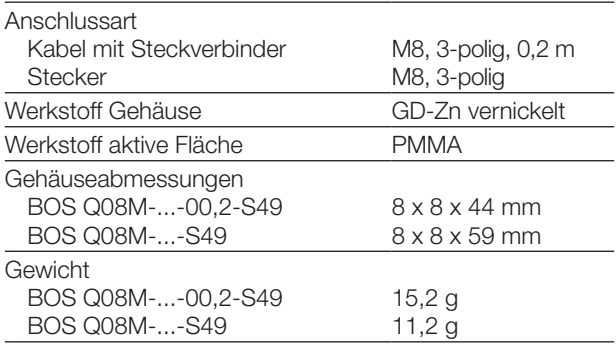

#### **Anzeigen**

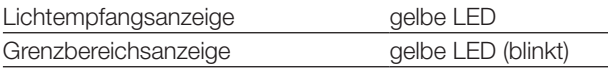

#### **Umgebung**

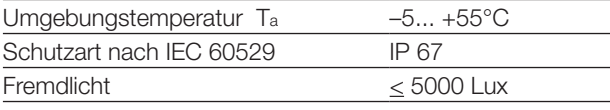

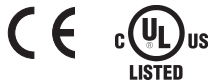

**IND. CONT. EQ.**<br>81U2 for use in the secondary of a class 2 source of supply Environmental - Type 1 Enclosure

# **Optoelektronische Sensoren Rotlicht Lichttaster mit Hintergrundausblendung einstellbar über IO-Link BOS Q08M-UUI-KH22-...**

#### **Prozessdaten**

#### **Ausgangsdaten**

Der Sensor überträgt 1 Byte Prozessdaten an den Master. (Process Data In: 1 Byte, M-Sequence Typ: TYPE\_2\_1)

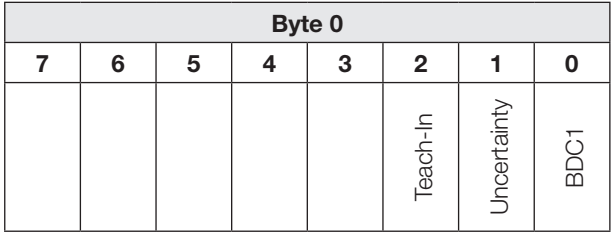

**BDC1** Binäre Zustandsinformation (Schaltpunkt):

- "1" aktiv"<br>"0" inakt
- inaktiv

#### **Uncertainty**

- "1" Unsicherer Bereich: Sensor verschmutzt, Reinigung erforderlich oder geringe Funktionsreserve
- "0" Schaltpunktinformation im sicheren Bereich

#### **Teach-In**

- "1" Teach-In aktiv<br>"0" Teach-In inakt
- Teach-In inaktiv

#### **Eingangsdaten**

Der Sensor empfängt keine Prozessdaten vom Master.

### **Zeitfunktionen**

Den digitalen Schaltausgängen kann über IO-Link (Parameter 0x00B8) unabhängig voneinander eine Ein- und/ oder Ausschaltverzögerung oder ein Einzelimpuls zugeordnet werden. Mögliche Zeiten liegen zwischen 0…65535 ms.

#### **Einschaltverzögerung**

Der Einschaltpunkt wird zeitverzögert am Schaltausgang ausgegeben. Der Ausschaltpunkt wird direkt am Schaltausgang ausgegeben.

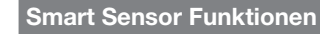

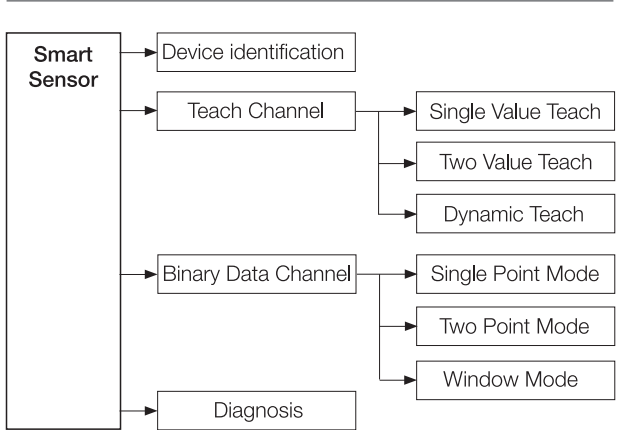

Bild 4: Funktionen des Smart Sensors

#### **Betriebsstundenzähler**

Es stehen drei Betriebsstundenzähler zur Verfügung (Parameter 0x0057). Sie stehen bei der Auslieferung auf 0 und erfassen jede vollendete Stunde. Bei Anwendungen, bei denen Sensoren nur bei Bedarf ein- und ausgeschaltet werden, gehen Zählerwerte verloren. Mit dem Systemkommando "Reset Operating Hours" (Wert 0xA5) kann der individuelle Betriebsstundenzähler Operating Hours Maintenance zurückgesetzt werden. Der Betriebsstundenzähler Operating Hours Power-Up wird bei jedem Einschalten des Sensors zurückgesetzt, der Betriebsstundenzähler Operating Hours kann nicht zurückgesetzt werden.

#### **Einzelimpuls**

Entscheidend ist nur der Einschaltpunkt. Er wird direkt am Schaltausgang ausgegeben und das Schaltsignal bleibt für die parametrierte Zeit bestehen.

#### **Ausschaltverzögerung**

Der Ausschaltpunkt wird verzögert am Schaltausgang ausgegeben. Der Einschaltpunkt wird direkt ausgegeben.

#### **Ein- und Ausschaltverzögerung**

Der Ein- und der Ausschaltpunkt werden verzögert am Schaltausgang ausgegeben.

Anwendungen der Zeitfunktionen sind zum Beispiel die Anpassung der Länge des Schaltsignals an die Steuerung oder die Entprellung des Lichtempfangssignals.

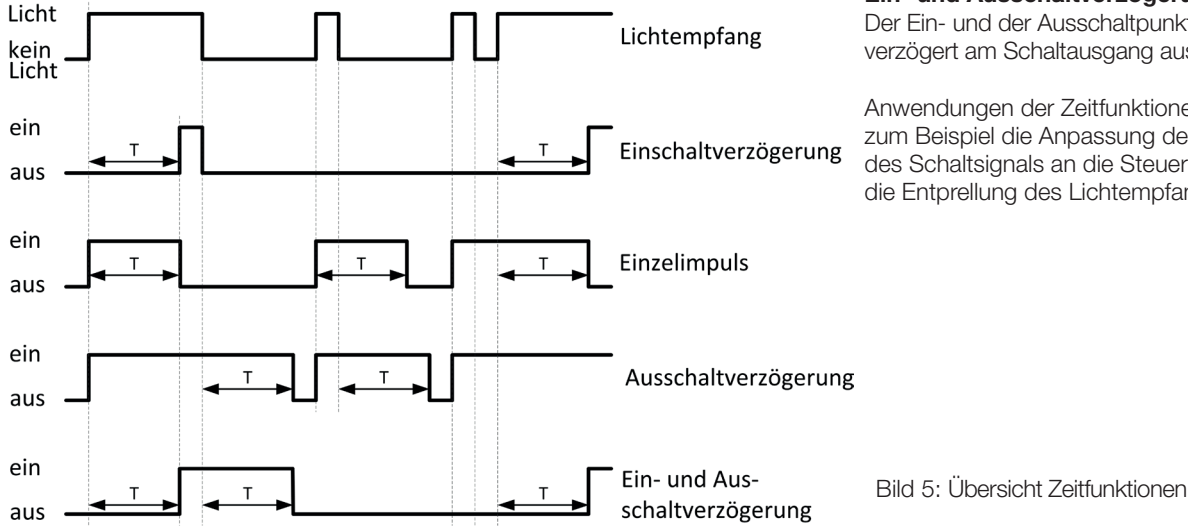

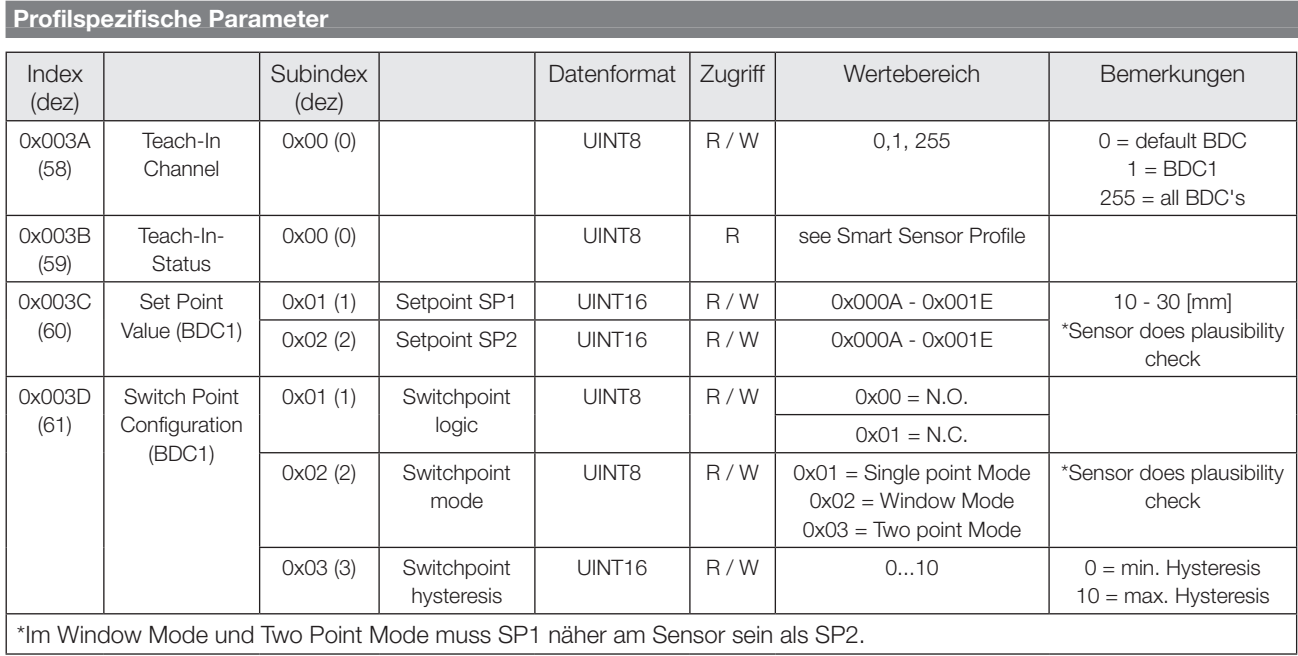

# **Devicespezifische Parameter**

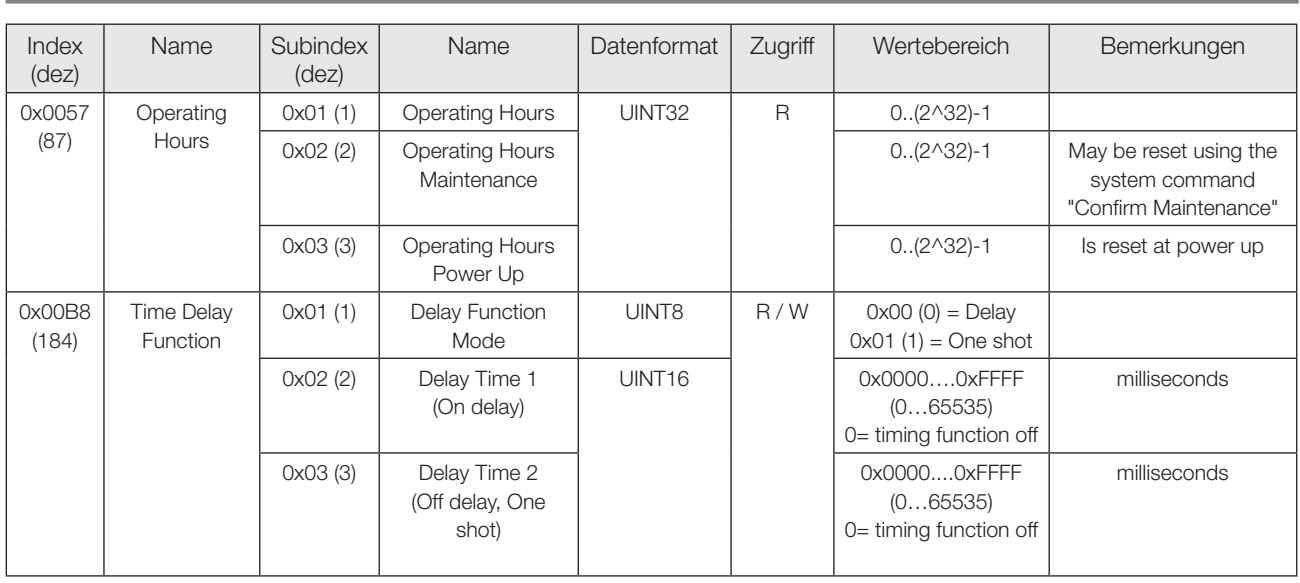

# **Optoelektronische Sensoren Rotlicht Lichttaster mit Hintergrundausblendung einstellbar über IO-Link BOS Q08M-UUI-KH22-...**

# **System Parameter**

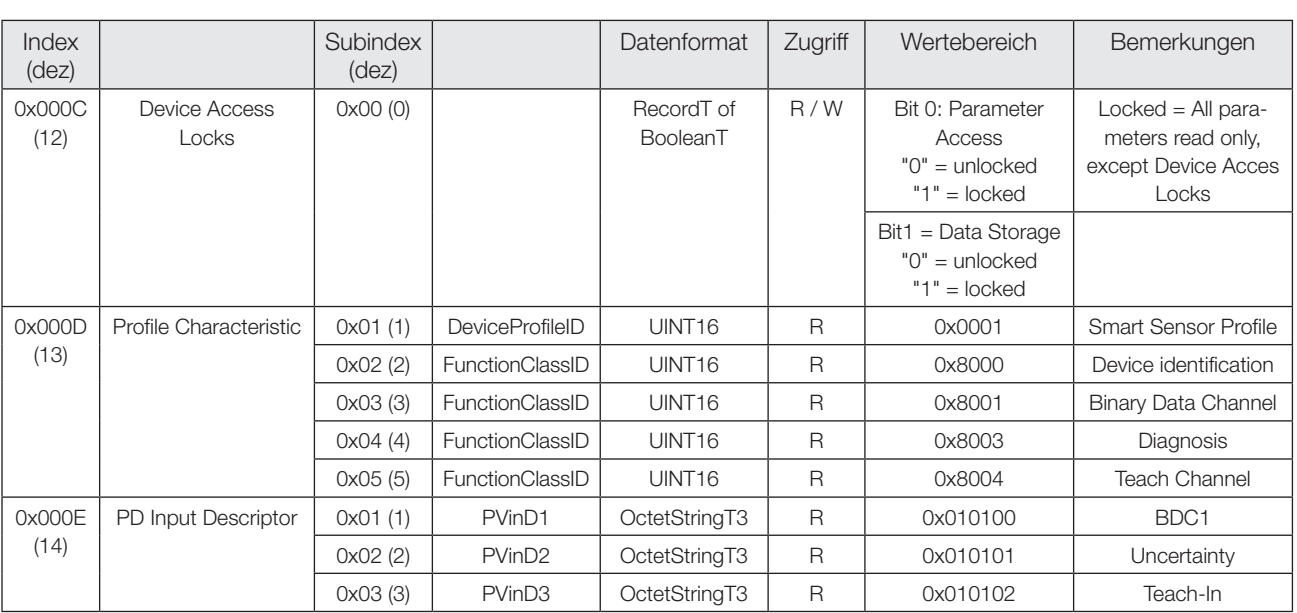

# **Identifikations- Parameter**

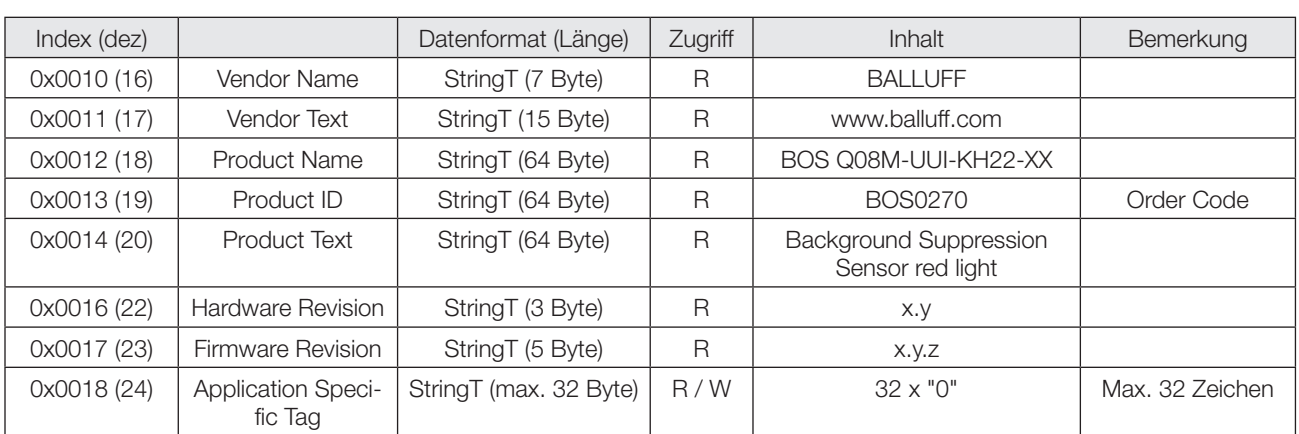

# **Diagnose Parameter**

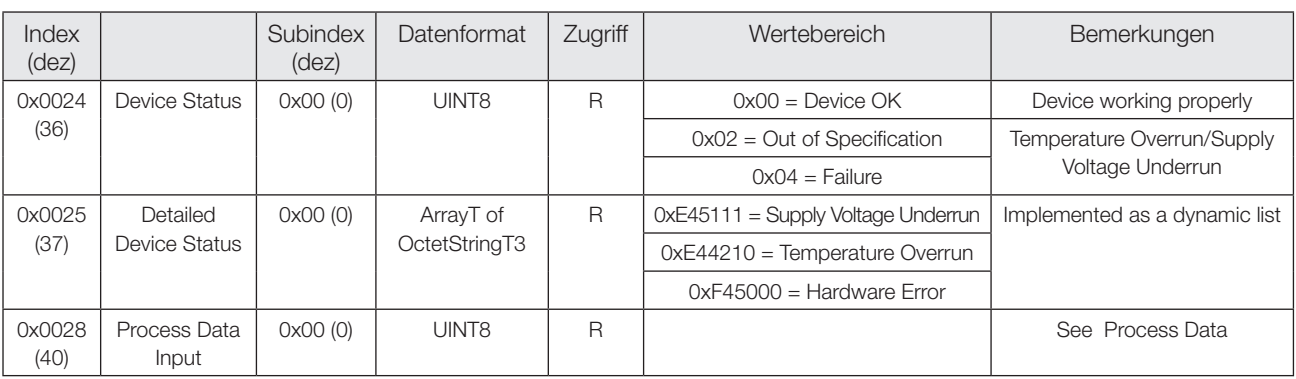

# **Systemkommandos**

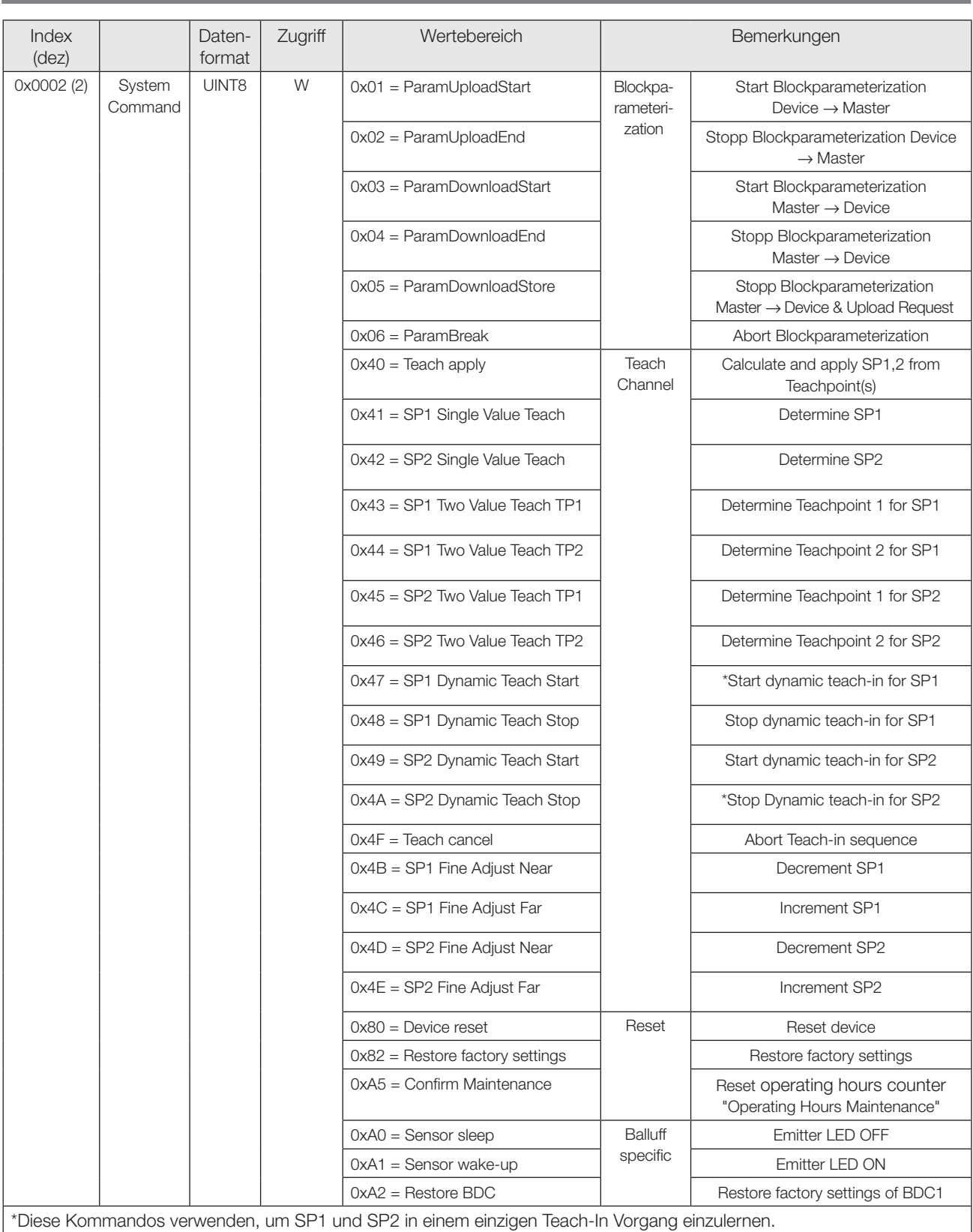

# **Optoelektronische Sensoren Rotlicht Lichttaster mit Hintergrundausblendung einstellbar über IO-Link BOS Q08M-UUI-KH22-...**

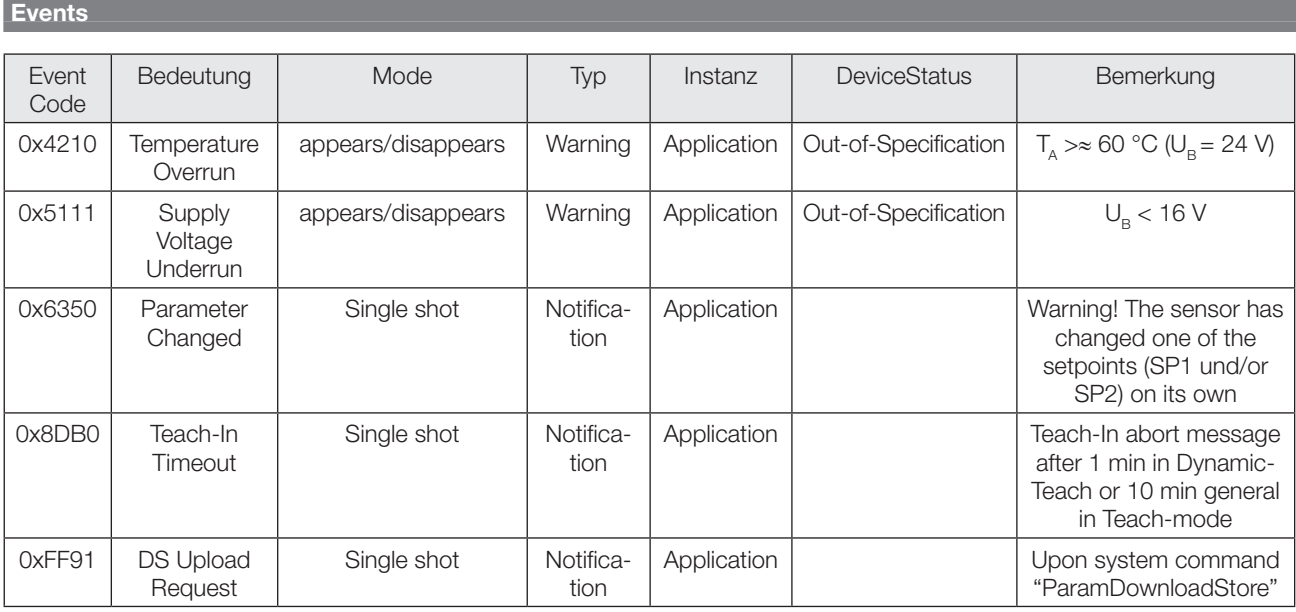

#### **Werkseinstellungen**

Bei Auslieferung und nach System Kommando "Restore factory settings" liegen folgende Einstellungen vor:

#### **Parameter Binary Data Chanel**

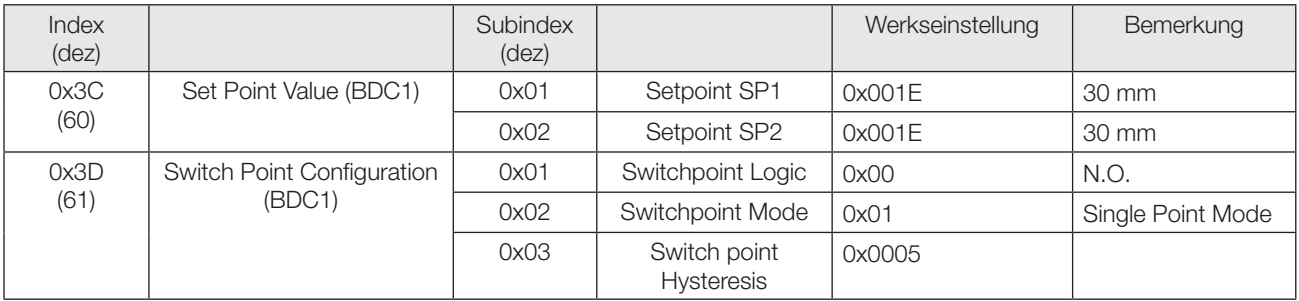

#### **Weitere Parameter**

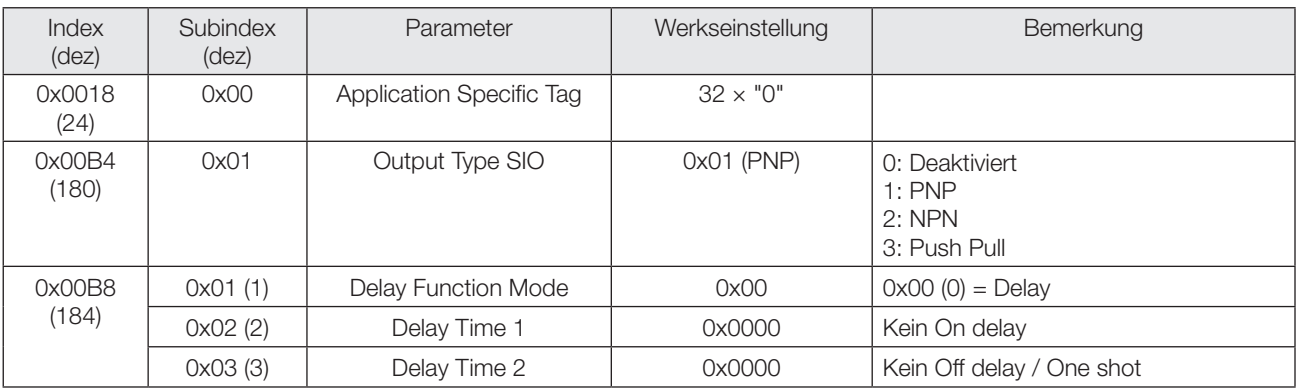

#### **Parameter - Teach Channel**

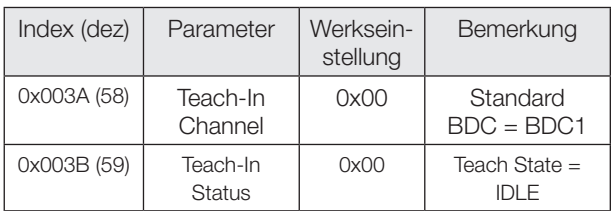

#### **Schaltmodi**

#### **Single Point Mode**

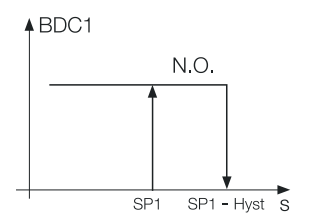

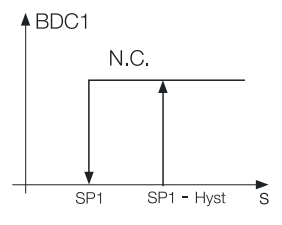

#### **Two Point Mode**

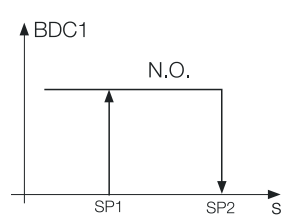

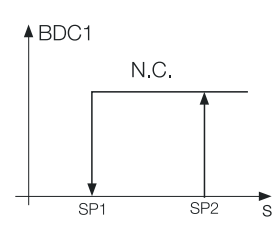

#### **Window Mode**

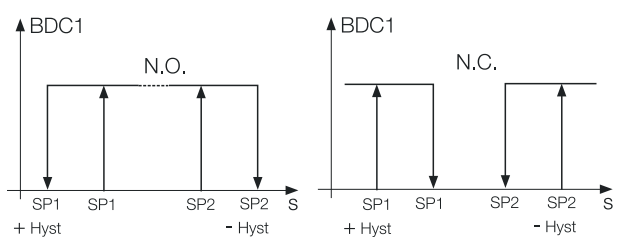

#### **Statisches Teach-In mit 1 Teach Punkt**

#### **Prinzip**

Schaltpunkt SPy wird durch Einlernen von einem Teach Punkt ermittelt.

Funktion: TP1 = Einlernen auf statisches Objekt<br>Ergebnis: SPy liegt bei der Objektposition SPy liegt bei der Objektposition

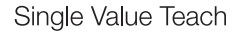

#### System Kommandos

SPy Single Value Teach

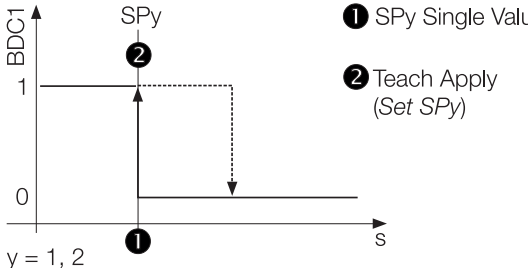

#### **Statisches Teach-In mit 1 Teach Punkt**

#### **Teach-In Status**

Der Teach-In Status kann jeweils zur Überprüfung ausgelesen werden.

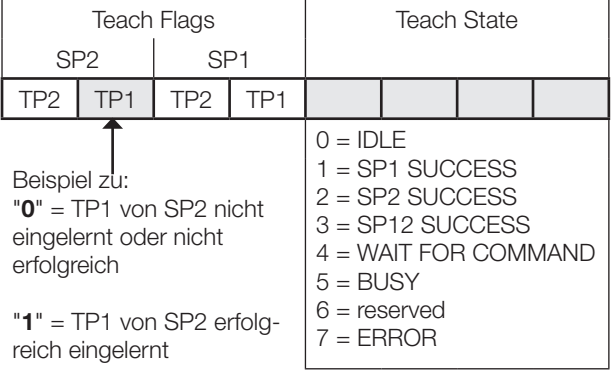

#### **Teach-Anleitung**

Das Teach-In wird anhand von SP1 erklärt. Für SP2 gilt mit den entsprechenden Befehlen die gleiche Abfolge.

Voraussetzung: Der Sensor ist montiert, ausgerichtet und im IO-Link Betrieb.

Vorgehensweise:

- 1. Das Objekt im Strahlengang positionieren.
- 2. SP1 Teach-In starten: System Kommando 0x41 an Sensor schicken.

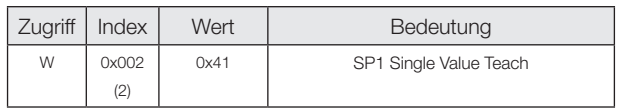

- 3. Objekt aus dem Erfassungsbereich entfernen.
- 4. Schaltpunkt SP1 speichern und übernehmen: System Kommando 0x40 an Sensor schicken.

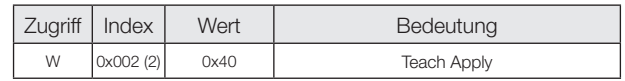

5. Überprüfen, ob SP1 erfolgreich übernommen wurde: Auslesen und Überprüfen des Parameters Teach-In Status mit Index 0x003B.

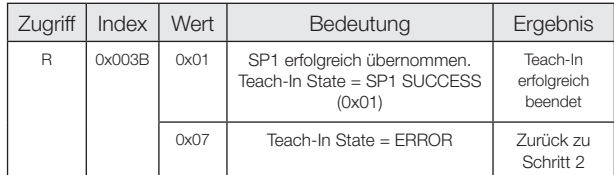

# **Optoelektronische Sensoren Rotlicht Lichttaster mit Hintergrundausblendung einstellbar über IO-Link BOS Q08M-UUI-KH22-...**

#### **Statisches Teach-In mit 2 Teach Punkten**

#### **Prinzip**

Schaltpunkt SPy wird durch Einlernen von zwei Teach Punkten (TP1 und TP2) ermittelt.

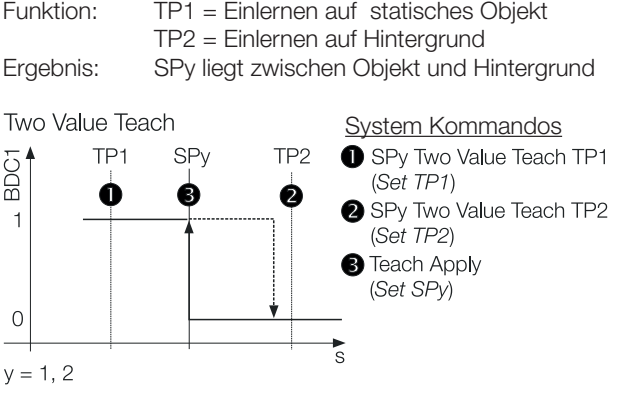

#### **Teach-In Status**

Der Teach-In Status kann jeweils zur Überprüfung ausgelesen werden.

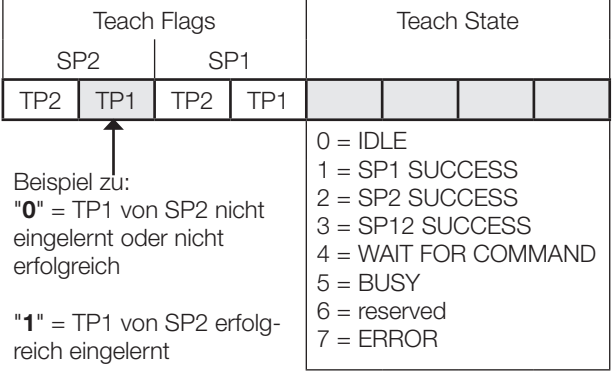

#### **Teach-Anleitung**

Two Value Teach wird anhand von SP1 erklärt. Für SP2 gilt mit den entsprechenden Befehlen die gleiche Abfolge.

Voraussetzung:

Der Sensor ist montiert, ausgerichtet und im IO-Link Betrieb.

Vorgehensweise:

- 1. Das Objekt im Strahlengang positionieren.
- 2. SP1 Teach Punkt 1 (TP1) einlernen: System Kommando 0x43 an Sensor schicken.

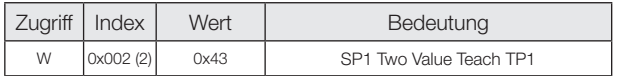

3. Überprüfen, ob TP1 erfolgreich eingelernt wurde: Auslesen und Überprüfen des Parameters Teach-In Status mit Index 0x003B.

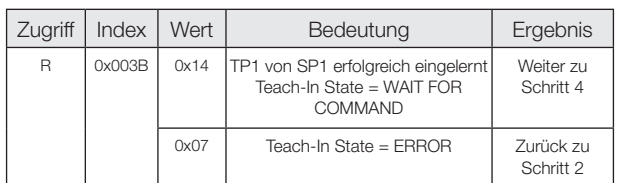

- 4. Objekt aus dem Erfassungsbereich entfernen. Optional: Objekt im Erfassungsbereich verschieben, um zweite Objektposition zu speichern.
- 5. SP1 Teach Punkt 2 (TP2) einlernen: System Kommando 0x44 an Sensor schicken.

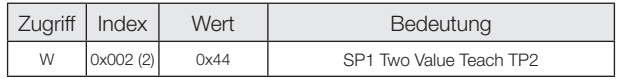

6. Überprüfen, ob TP2 erfolgreich eingelernt wurde: Auslesen und Überprüfen des Parameters Teach-In Status mit Index 0x003B.

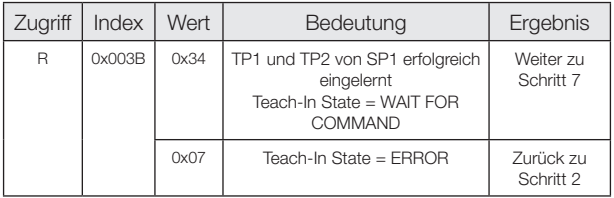

7. Schaltpunkt SP1 speichern und übernehmen: System Kommando 0x40 an Sensor schicken.

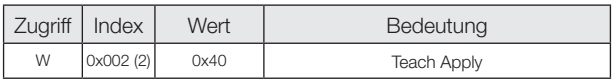

8. Überprüfen, ob SP1 erfolgreich übernommen wurde: Auslesen und Überprüfen des Parameters Teach-In Status mit Index 0x003B.

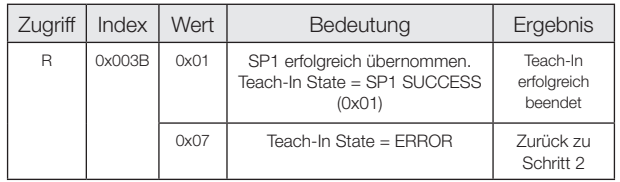

#### **Dynamisches Teach-In (1 Schaltpunkt). Nur für SP1 anwendbar**

#### **Prinzip**

Das dynamische Teach-In ermöglicht die Schaltpunkteinstellung, ohne den Prozess anzuhalten. Typische Anwendung: Schaltpunkteinstellung bei seitlich anfahrenden Objekten auf einem Fließband.

Während des Teach-Vorgangs, der mit dem Start-Kommando beginnt und mit dem Stop-Kommando endet, führt der Sensor Messungen durch und ermittelt den Minimalund Maximalwert der Messwerte. Mit dem Kommando "Teach Apply" wird der Schaltpunkt SP1 festgelegt.

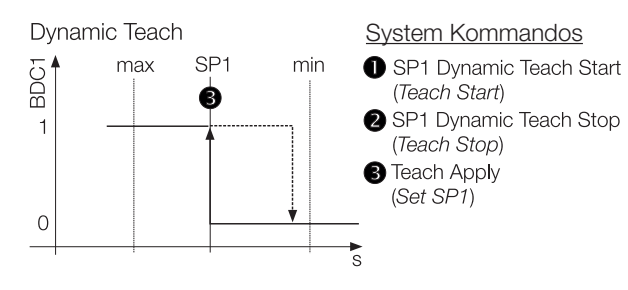

#### **Teach-In Status**

Der Teach-In Status kann jeweils zur Überprüfung ausgelesen werden.

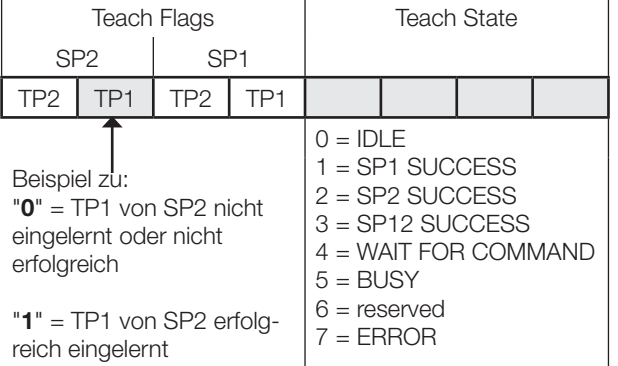

#### **Teach-Anleitung**

Dieser Teach-Vorgang ist nur für SP1 anwendbar.

Voraussetzung:

Der Sensor ist montiert, auf den laufenden Prozess ausgerichtet und im IO-Link Betrieb.

Vorgehensweise:

1. Dynamisches Teach-In starten: System Kommando 0x47 an Sensor schicken.

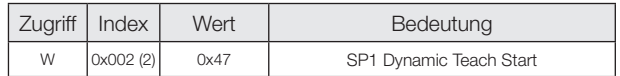

- 2. Warten bis mindestens 1 Prozesszyklus im Lichtweg stattgefunden hat. Das dynamische Teach-In wird automatisch beendet, wenn während >1 min kein Objekt erkannt wird oder wenn während >10 min das Teach-In nicht bestätigt wird. Der Sensor behält in diesem Fall den alten Schaltpunkt.
- 3. Dynamisches Teach-In stoppen: System Kommando 0x48 an Sensor schicken.

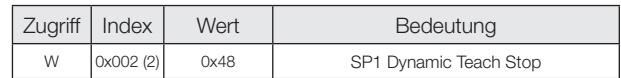

4. Überprüfen, ob der Einlernvorgang erfolgreich war: Auslesen und Überprüfen des Parameters Teach-In Status mit Index 0x003B.

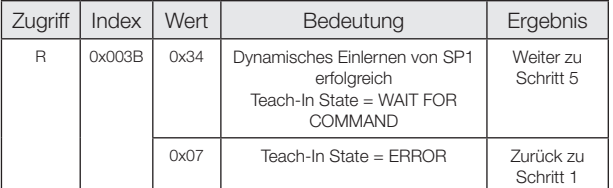

5. Schaltpunkt SP1 übernehmen und speichern: System Kommando 0x40 an Sensor schicken.

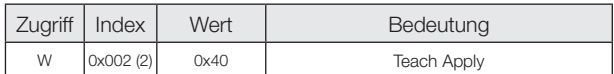

6. Überprüfen, ob SP1 erfolgreich übernommen wurde: Auslesen und Überprüfen des Parameters Teach-In Status mit Index 0x003B.

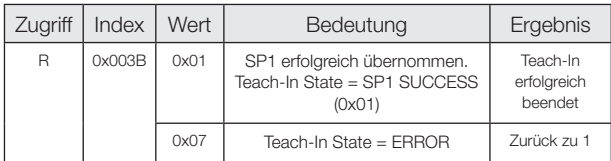

#### **Dynamisches Teach-In (Beide Schaltpunkte)**

#### **Prinzip**

Das dynamische Teach-In ermöglicht die Schaltpunkteinstellung, ohne den Prozess anzuhalten. Typische Anwendung: Schaltpunkteinstellung bei einem sich im Sensorerfassungsbereich bewegenden Objekt, das in einem bestimmten Abstandsbereich erkannt werden soll. (Window Mode).

Während des Teach-Vorgangs, der mit dem Start-Kommando beginnt und mit dem Stop-Kommando endet, führt der Sensor Messungen durch und ermittelt den Minimalund Maximalwert der Messwerte. Mit dem Kommando "Teach Apply" werden die Schaltpunkte SP1 und SP2 festgelegt.

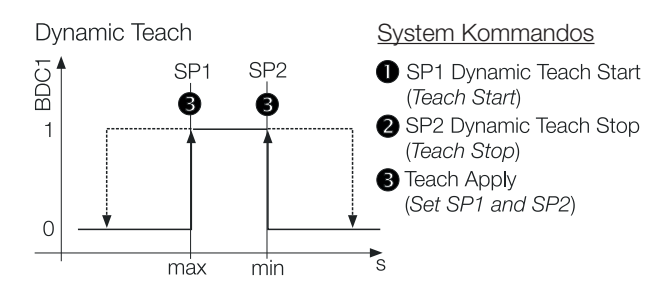

#### **Teach-In Status**

Der Teach-In Status kann jeweils zur Überprüfung ausgelesen werden.

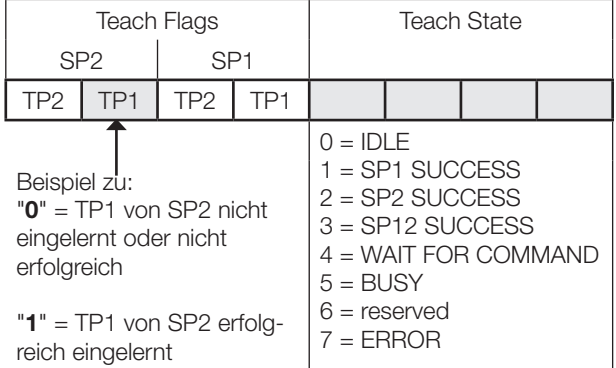

#### **Teach-Anleitung**

Voraussetzung:

Der Sensor ist montiert, auf das sich bewegende Objekt ausgerichtet und im IO-Link Betrieb.

Vorgehensweise:

1. Dynamisches Teach-In starten:

System Kommando 0x47 an Sensor schicken.

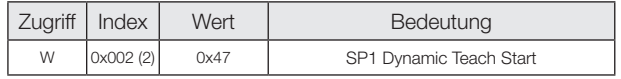

- 2. Warten bis mindestens 1 Prozesszyklus im Lichtweg stattgefunden hat. Das dynamische Teach-In wird automatisch beendet, wenn während >1 min kein Objekt erkannt wird oder wenn während >10 min das Teach-In nicht bestätigt wird. Der Sensor behält in diesem Fall den alten Schaltpunkt.
- 3. Dynamisches Teach-In stoppen: System Kommando 0x4A an Sensor schicken.

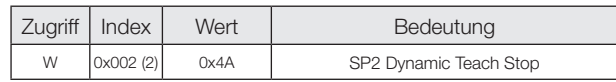

4. Überprüfen, ob der Einlernvorgang erfolgreich war: Auslesen und Überprüfen des Parameters Teach-In Status mit Index 0x003B.

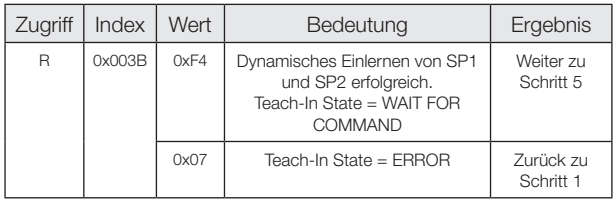

5. Schaltpunkte SP1 und SP2 übernehmen und speichern:

System Kommando 0x40 an Sensor schicken.

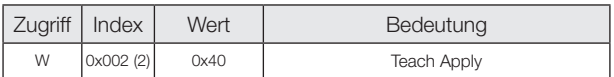

6. Überprüfen, ob SP1 und SP2 erfolgreich übernommen wurden:

Auslesen und Überprüfen des Parameters Teach-In Status mit Index 0x003B.

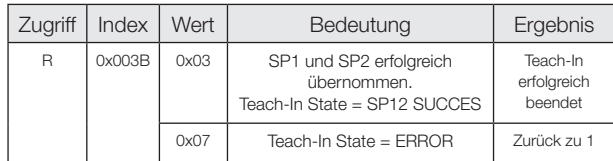

# **BALLUFF**

# BOS Q08M-UUI-KH22-...

User's Guide

# **Photoelectric Sensors Red light diffuse reflective with background supression and IO-Link BOS Q08M-UUI-KH22-...**

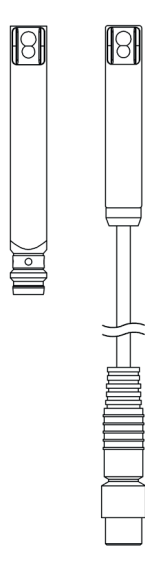

#### **Order code Connector**

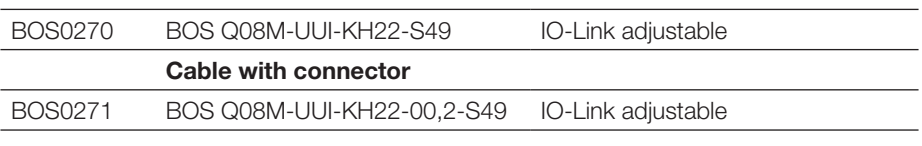

**Caution!** 

– Rugged housing

- Convenient setting via IO-Link
- Highly visible light spot for ease of alignment
- Comprehensive parameter setting options

#### **Safety Notes**

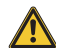

These photoelectric sensors may not be used in applications where personal safety depends on proper function of the devices (not safety designed per EU machine guideline). Read these operating instructions carefully before putting the device into service.

/ 装

**Caution!** Red light beam! Glare and irritation of the eyes. DO NOT LOOK INTO THE LIGHT BEAM!

 $\epsilon$ 

The CE Marking confirms that our products conform to the current EMC Law.

In our EMC Laboratory, which is accredited by the DATech for Testing of Electromagnetic Compatibility, proof has been documented that these Balluff products meet the EMC requirements of the harmonized standard EN 60947-5-2.

#### **Application**

Only for NFPA 79 applications (machines with a supply voltage of max. 600 volts). Device shall be connected only by using any R/C (CYJV2) cord, having suitable ratings.

#### **Display Elements**

**Yellow LED light reception / stability indicator** LED on: Light at the receiver LED flashes: Unreliable range

#### **Installation**

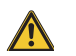

Do not stare into the light beam.

The sensor must be installed as to prevent a direct line of eyesight to the light source, even during operation. No additional protective measures are necessary for operation (Exempt Group according to EN 62471:2009).

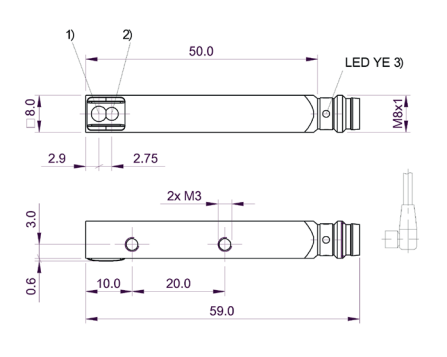

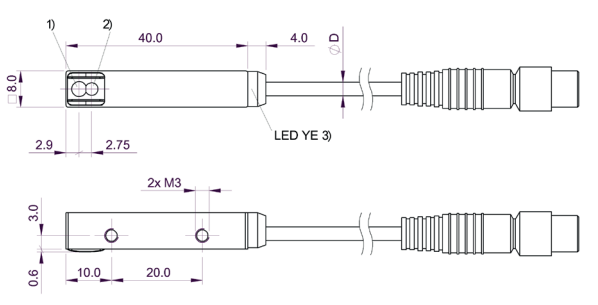

Legend: 1) Emitter 2) Receiver 3) yellow LED

Fig. 1: Dimensions

#### **Wiring diagramm**

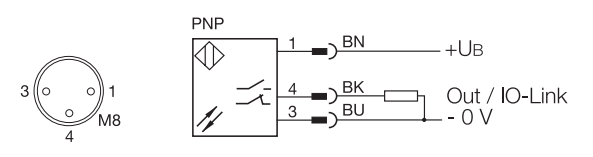

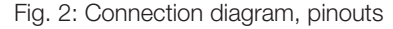

#### **Light spot diameter**  $mm$  $\mathbf 2$  $\overline{1}$  $\theta$  $-1$  $-2$  $\overline{0}$  $10$  $20$  $30$  mm

Fig. 3: Light spot diameter depending on distance to the object

#### **Measuring accuracy**

The sensor attains its full accuracy under constant ambient conditions at min. 20 minutes after power-on.

The duration of this warm-up phase depends on ambient conditions.

#### **IO-Link master**

We recommend the use of Balluff IO-Link Masters.

#### **Sensor replacement**

Sensor replacement may require a re-parameterization of the switching points.

#### **Technical Data**

#### **Optical**

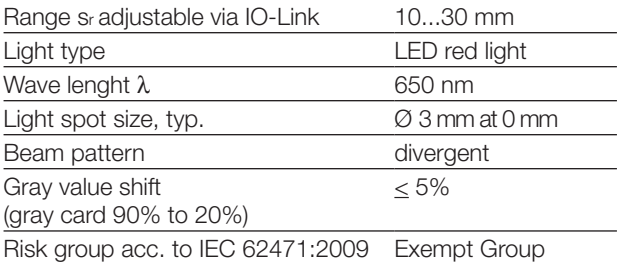

#### **Electrical**

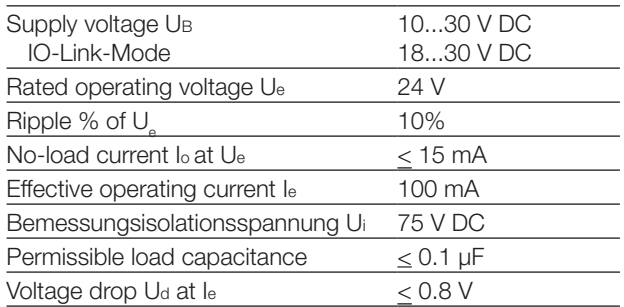

#### **Technical Data**

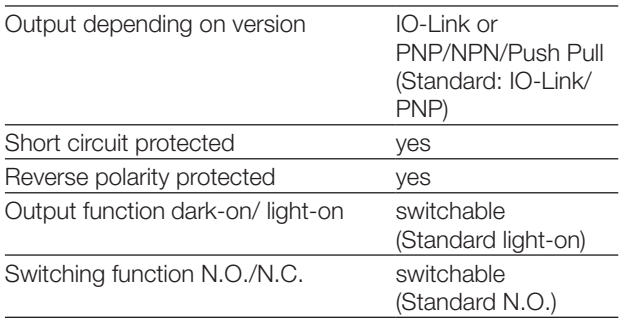

#### **Time (SIO-Mode)**

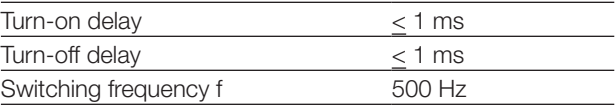

#### **IO-Link Data**

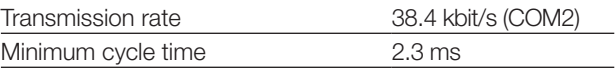

#### **Mechanical**

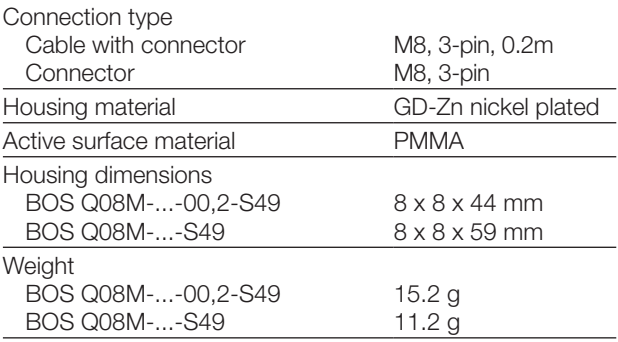

#### **Displays**

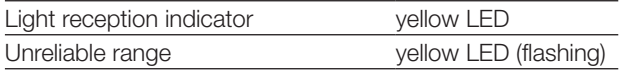

#### **Ambient**

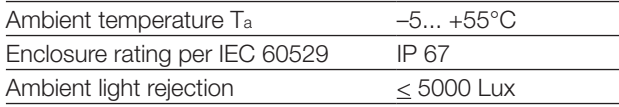

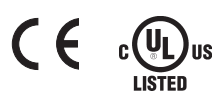

# **IND. CONT. EQ.**<br>81U2 for use in the secondary of a class 2 source of supply<br>Environmental - Type 1 Enclosure

# **Photoelectric Sensors Red light diffuse reflective with background supression and IO-Link BOS Q08M-UUI-KH22-...**

#### **Output data**

Sensor transmits 1 octet of process data to Master. (Process Data In: 1 Byte, M-Sequence Type: TYPE\_2\_1)

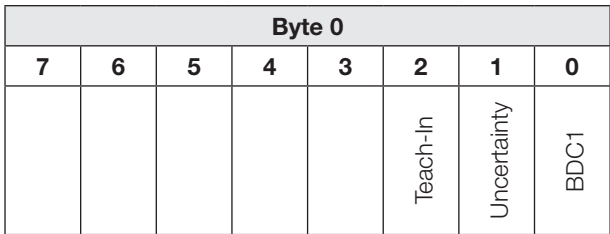

#### **BDC1** Switching point information:

- "1" active
- "0" inactive

#### **Uncertainty**

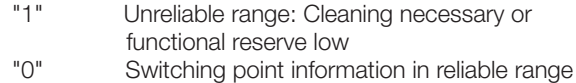

#### **Teach-In**

- "1" Teach-In active<br>"0" Teach-In inactive
	- Teach-In inactive

#### **Input data**

Sensor does not receive process data from Master.

#### **Time functions**

Using IO-Link (parameter 0x00B8) a switch-on and/or switch-off delay or a single pulse can be assigned to the digital switching outputs. Possible times lie between 0…65535 ms.

#### **Switch-on delay**

The switch-on point is output on the switching output with a delay. The switch-off point is directly output on the switching output.

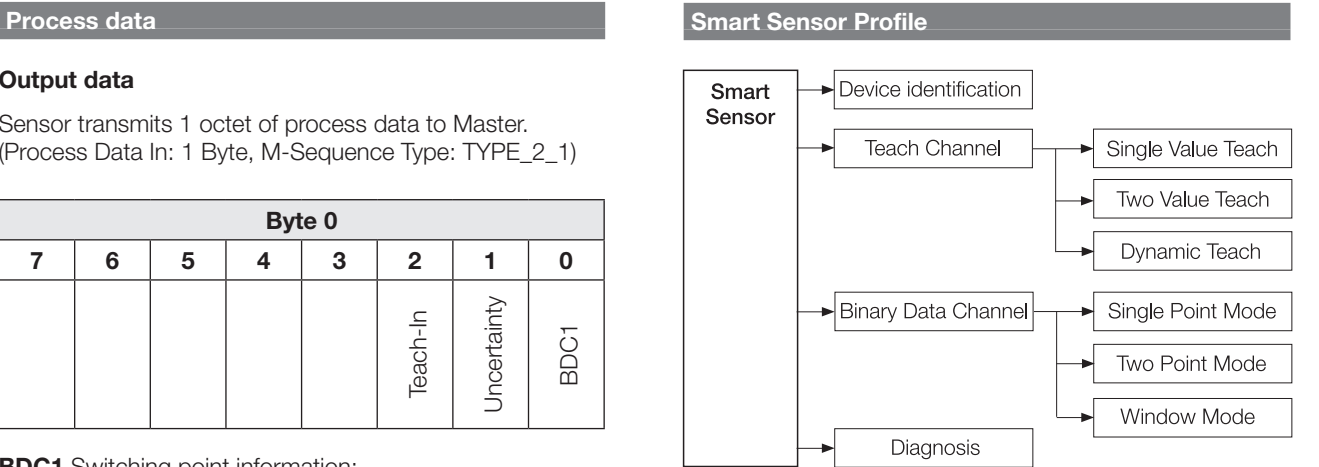

Fig. 4: Smart Sensor functions

#### **Operating hours counter**

There are three operating hours counters available (parameter 0x0057). The default setting is 0. Only completed hours are counted. Counter values are lost in applications where sensors are turned on and off only as needed. Using the system command "Reset Operating Hours" (value 0xA5) the individual operating hours counter "Operating Hours Maintenance" can be reset. The counter "Operating Hours Power-Up" is reset after every power up cycle, the counter "Operating Hours" cannot be reset.

#### **Single pulse**

Only the switch-on point is determinate. It is output directly on the switching output, and the switching signal remains in effect for the configured time.

#### **Switch-off delay**

The switch-off point is output on the switching output with a delay. The switch-on point is output with no delay.

#### **On/off delay**

The switch-on and switch-off points are output on the switching output with a delay.

Applications for the time functions include for example adjusting the length of the switching signal to the controller or debouncing of the light reception signal.

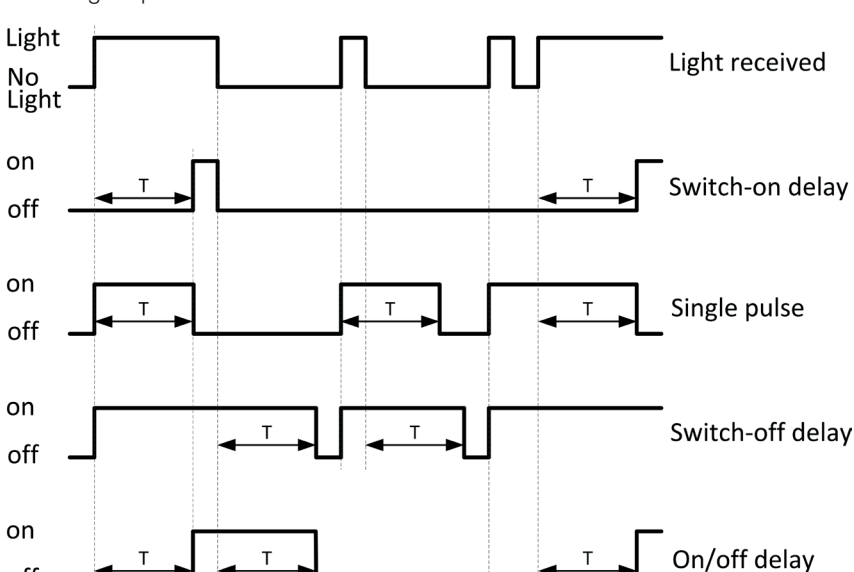

Fig. 5: Overview of time functions

off

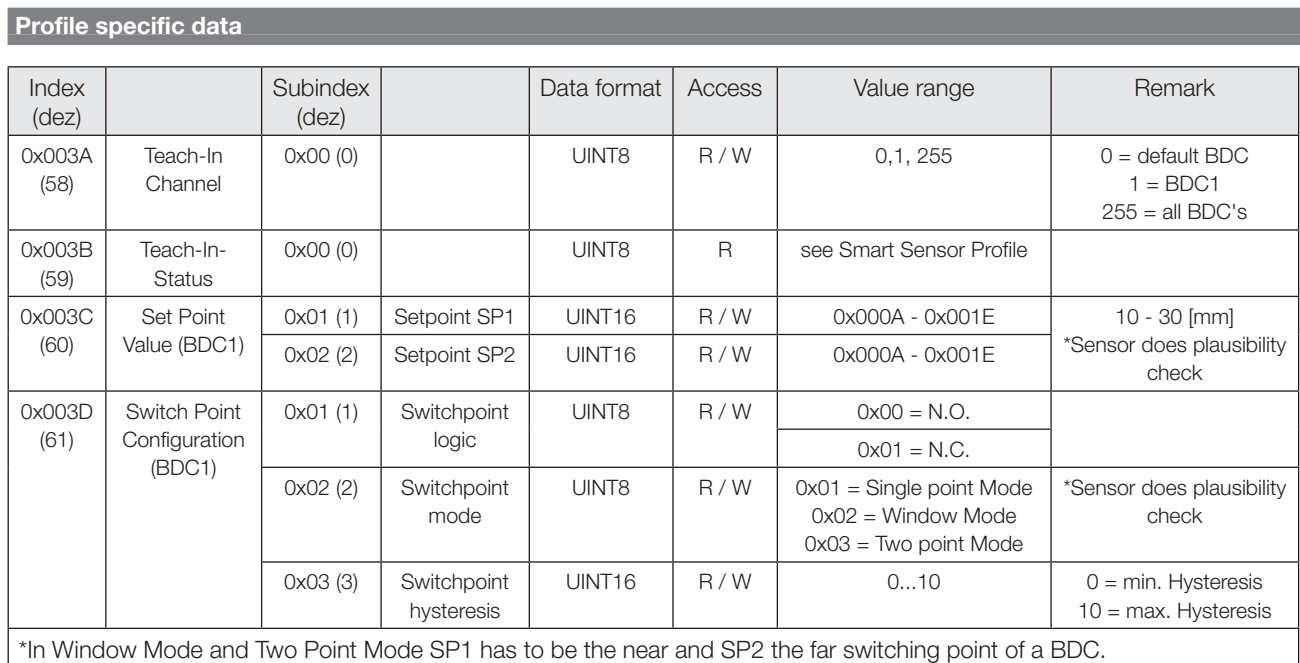

# **Device specific parameter**

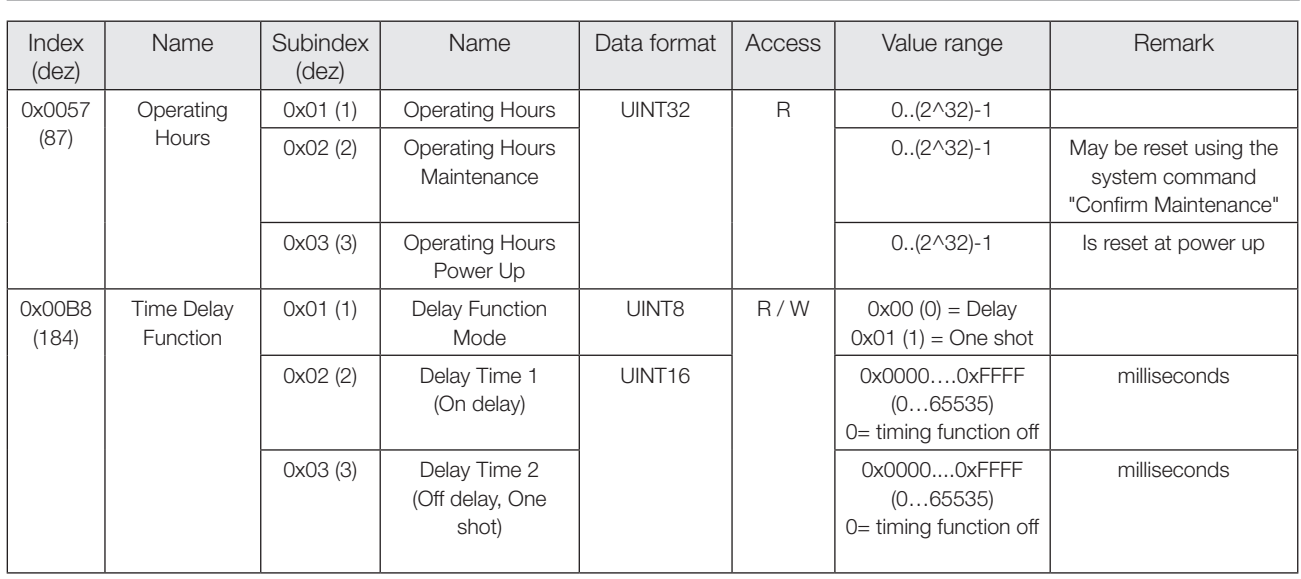

# **Photoelectric Sensors Red light diffuse reflective with background supression and IO-Link BOS Q08M-UUI-KH22-...**

# **System parameters**

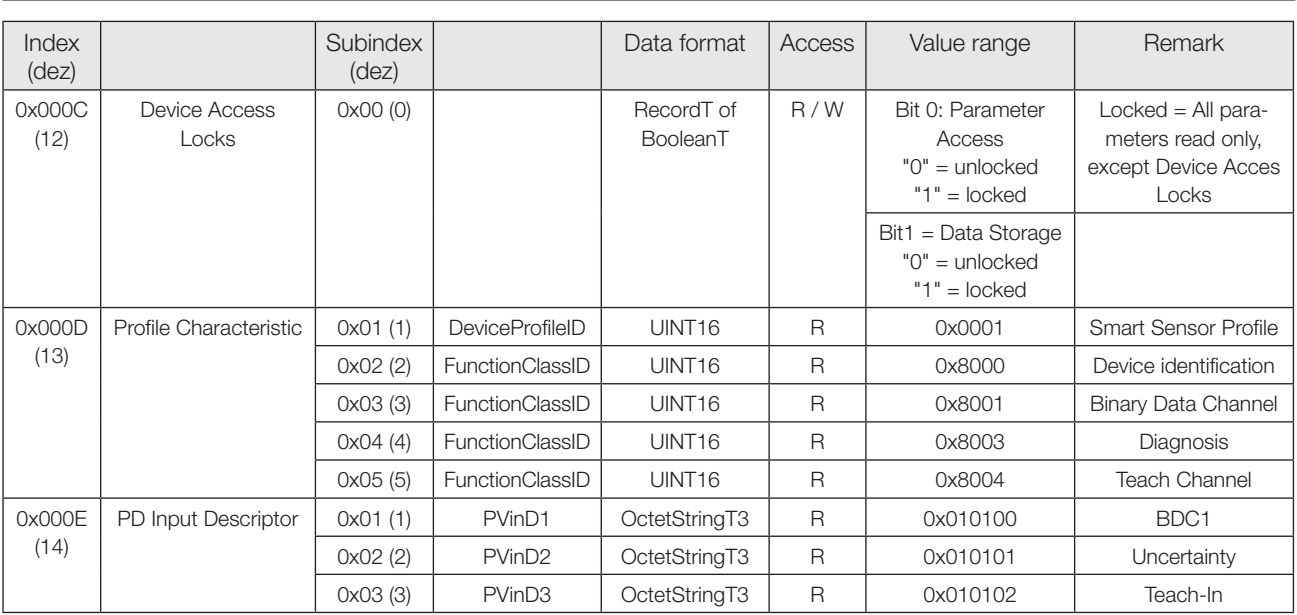

# **Identification parameters**

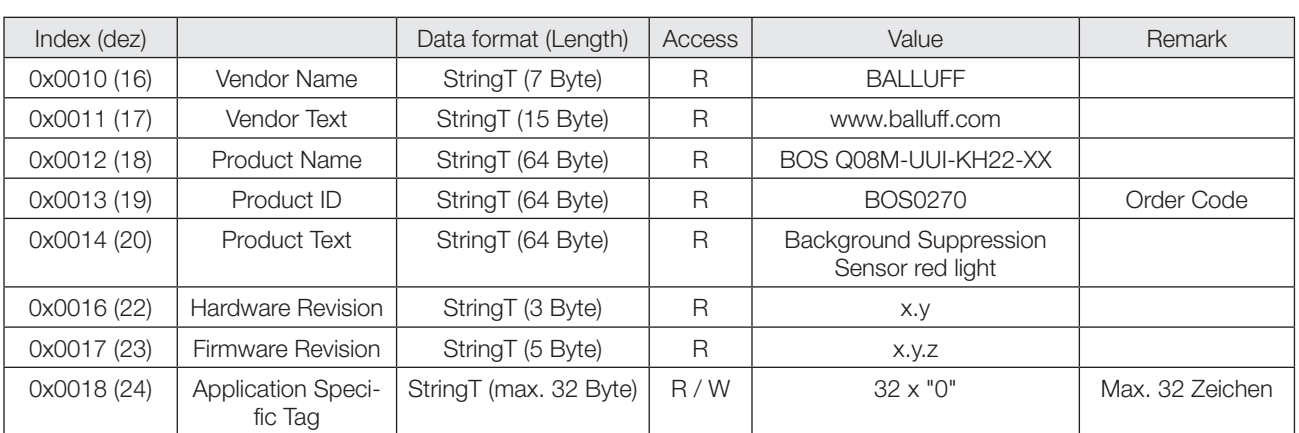

# **Diagnosis parameters**

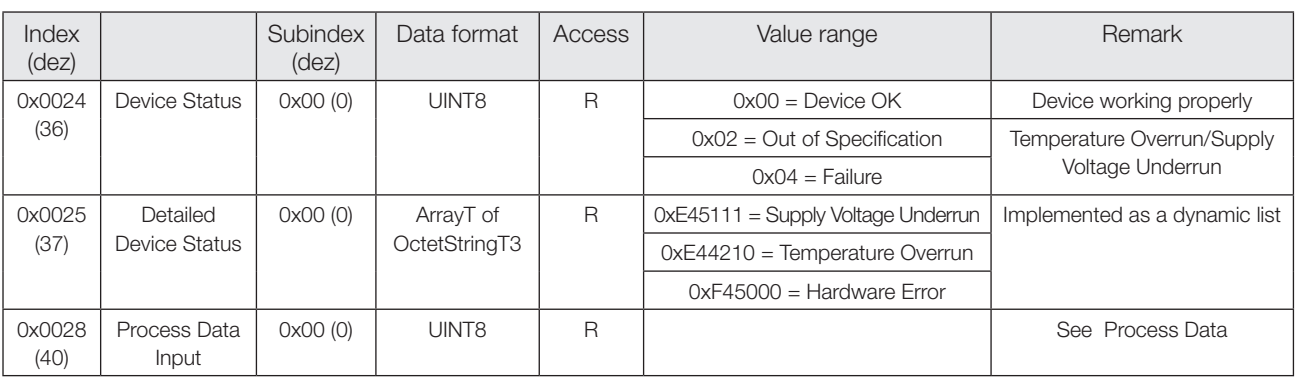

# **System commands**

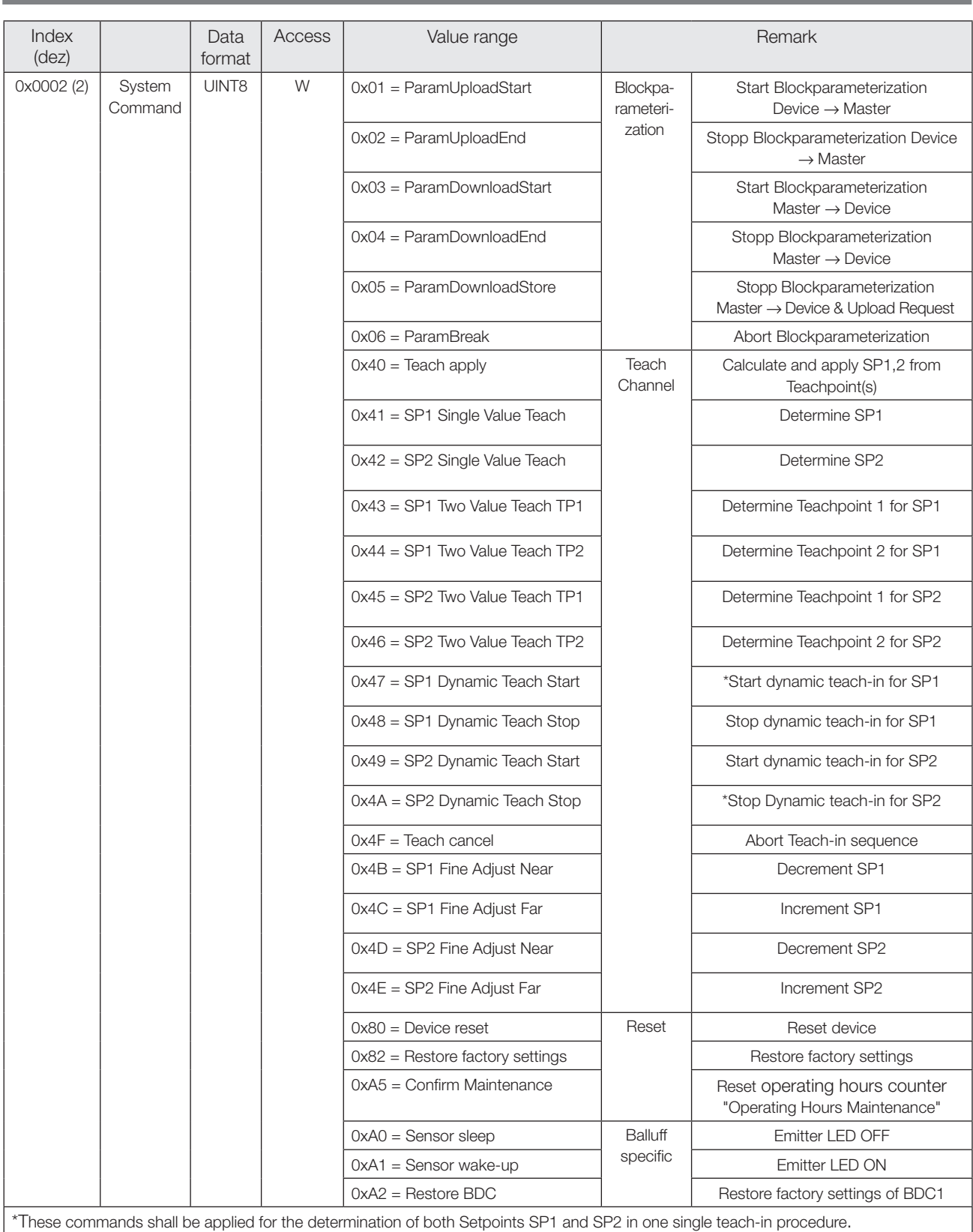

# **Photoelectric Sensors Red light diffuse reflective with background supression and IO-Link BOS Q08M-UUI-KH22-...**

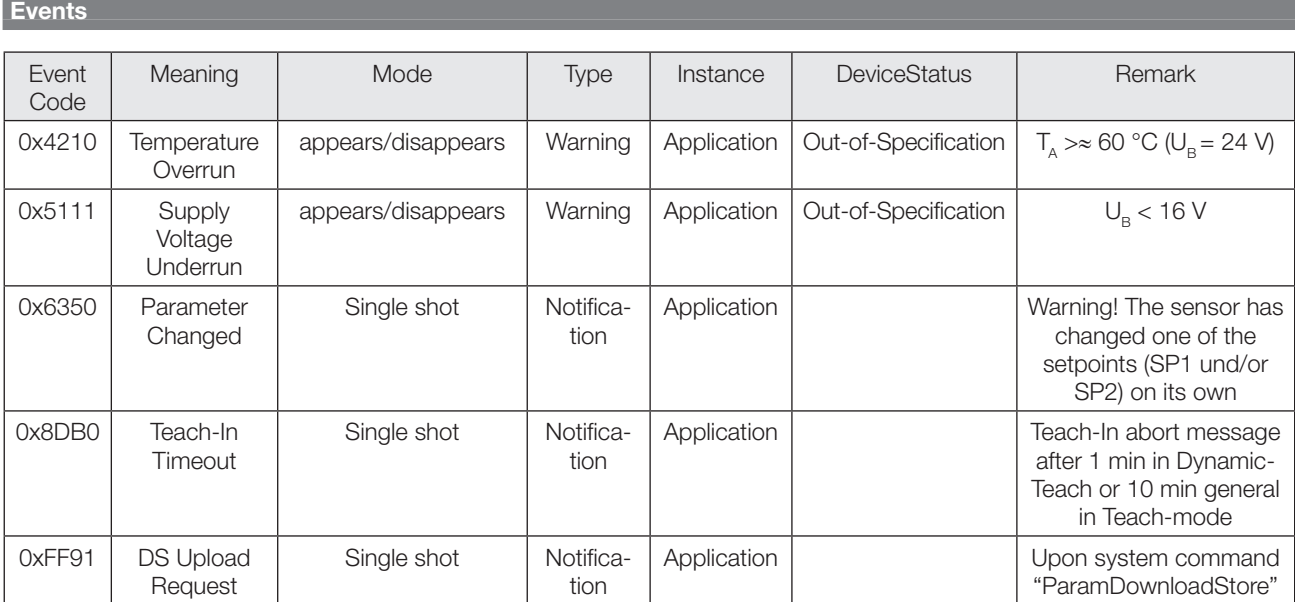

# **Factory settings**

At delivery and after System command "Restore factory settings" the sensor is factory-set:

#### **Parameter of Binary Data Chanel**

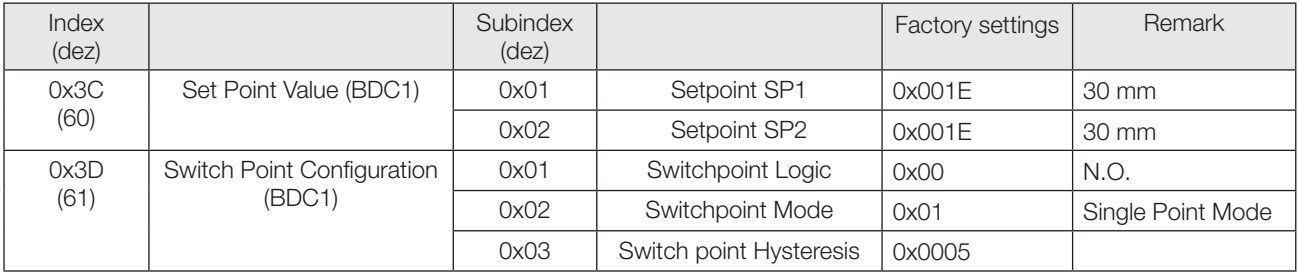

### **Other Parameters**

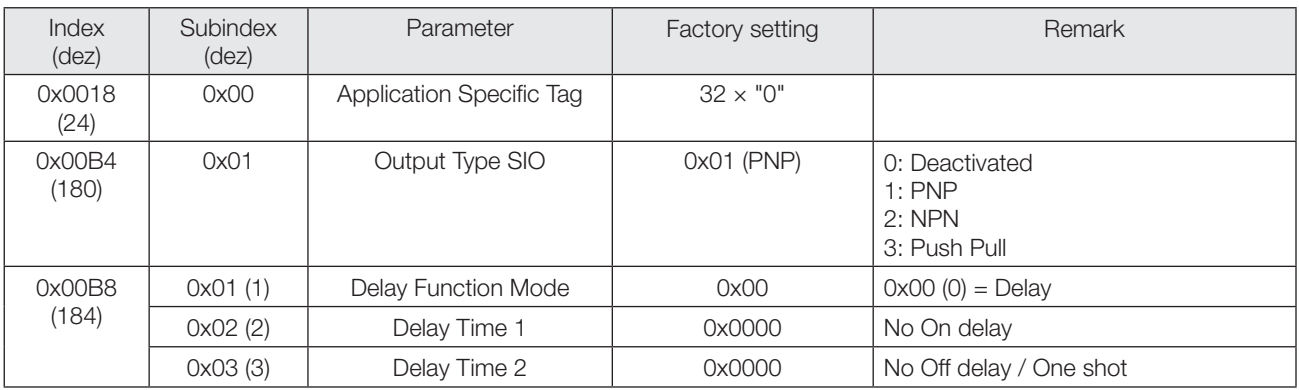

#### **Parameters of Teach Channel**

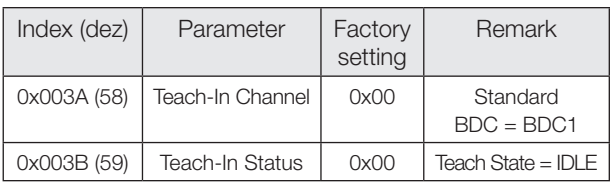

# **Single Point Mode**

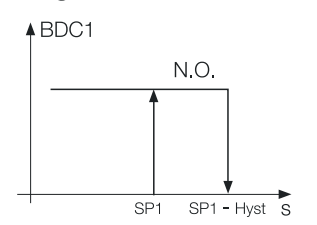

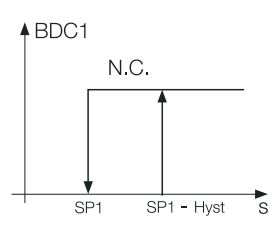

#### **Two Point Mode**

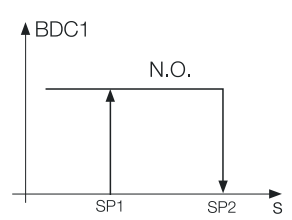

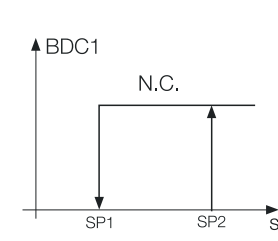

#### **Window Mode**

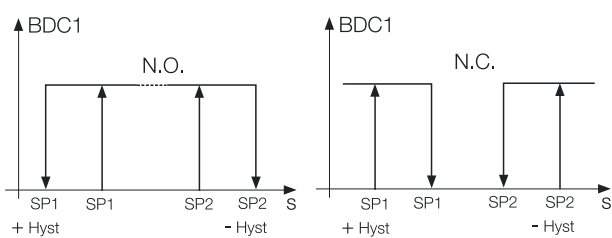

#### **Static Teach-In with 1 teach point**

#### **Principle**

Setpoint SPy is set with one teach point. Function: TP1 = Teach static object Result: SPy at the object position

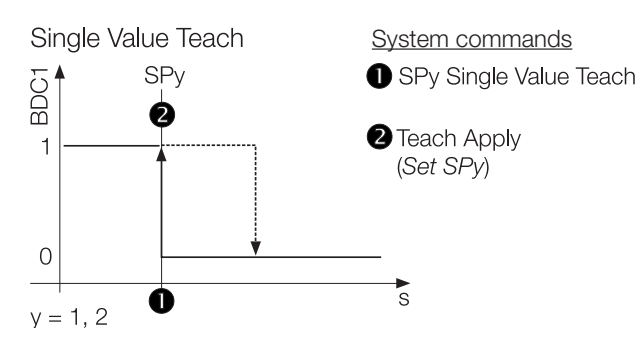

#### **Switchpoint mode Static Teach-In with 1 teach point**

#### **Teach-In Status**

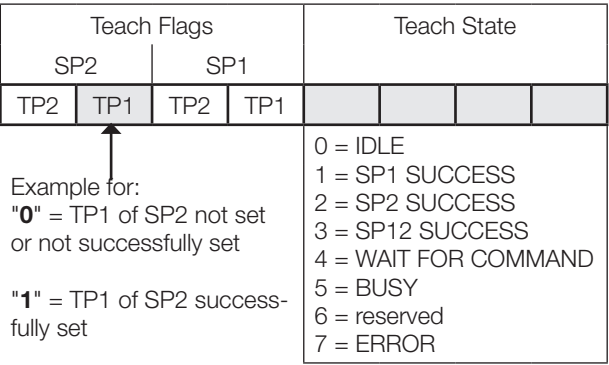

#### **Instructions**

Single Value Teach is explained for SP1 as an example. The same sequence can be applied for SP2 with the corresponding instruction set.

#### Precondition:

Sensor is installed, aligned, and operated in IO-Link mode.

Procedure:

- 1. Align sensor with object.
- 2. Start Teach-In SP1: Send System command 0x41 to sensor.

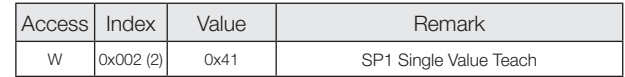

- 3. Remove object from the beam.
- 4. Store and accept Setpoint SP1: Send System command 0x40 to sensor.

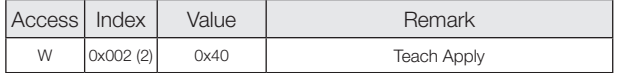

5. Verify correct acceptance of SP1: Read and verify parameter Teach-In Status with Index 0x003B.

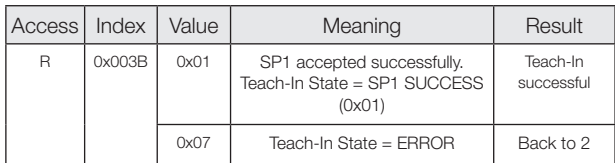

#### **Static Teach-In with 2 teach points**

#### **Principle**

Setpoint SPy is set to mean value of the two teach points TP1 and TP2.

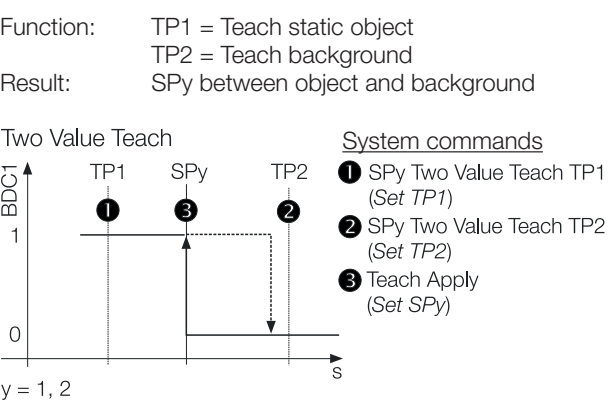

#### **Teach-In Status**

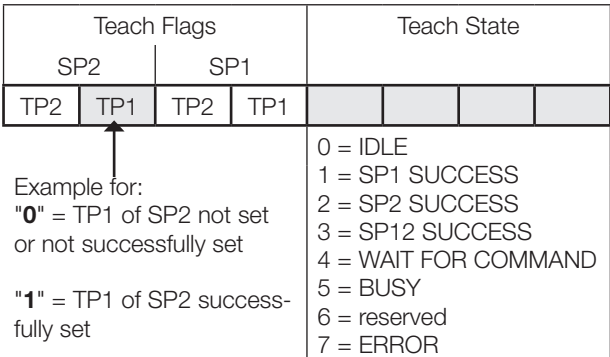

#### **Instructions**

Two Value Teach is explained for SP1 as an example. The same sequence can be applied for SP2 with the corresponding instruction set.

Precondition:

Sensor is installed, aligned, and operated in IO-Link mode.

Procedure:

- 1. Align sensor with object.
- 2. Set teach point TP1:

Send System command 0x43 to sensor.

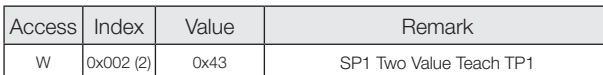

3. Verify correct setting of TP1: Read and verify parameter Teach-In Status with Index 0x003B.

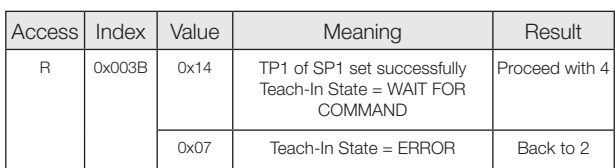

- 4. Remove object from the beam. Optional: Move object within sensing range to teach second position.
- 5. SP1 set teach point 2 (TP2): Send System command 0x44 to sensor.

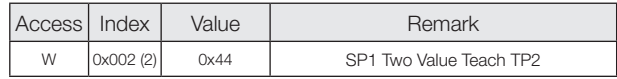

6. Verify correct setting of TP2: Read and verify parameter Teach-In Status with Index 0x003B.

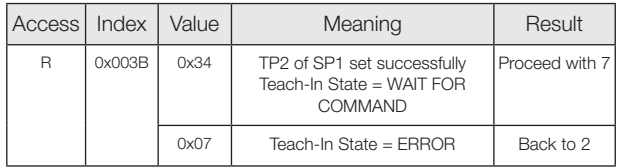

7. Store and accept Setpoint SP1: Send System command 0x40 to sensor.

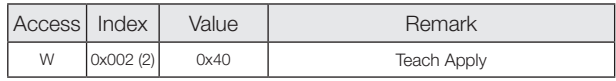

8. Verify correct acceptance of SP1: Read and verify parameter Teach-In Status with Index 0x003B.

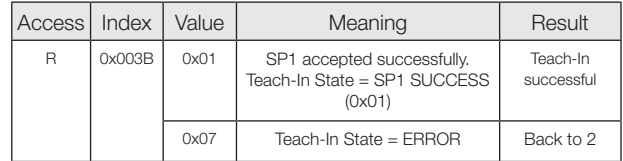

#### **Dynamic Teach-In of 1 setpoint. For SP1 only**

#### **Principle**

Dynamic teach-in allows you to set the switching point without interrupting the process.

Typical application: Sensitivity setup to a process running perpendicular to the light beam of the sensor (Conveyor).

During the teach procedure, which begins with the Start command and ends with the Stop command, the sensor carries out measurements and determines the minimum and maximum of the obtained values. The Teach Apply command determines the switching point SP1.

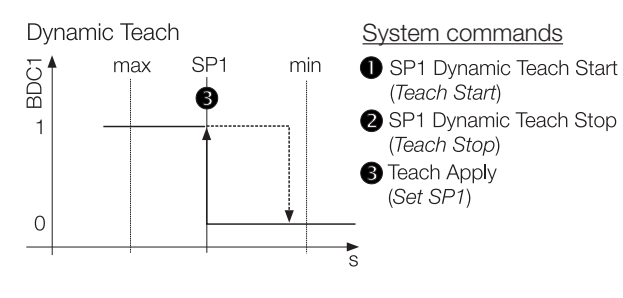

#### **Teach-In Status**

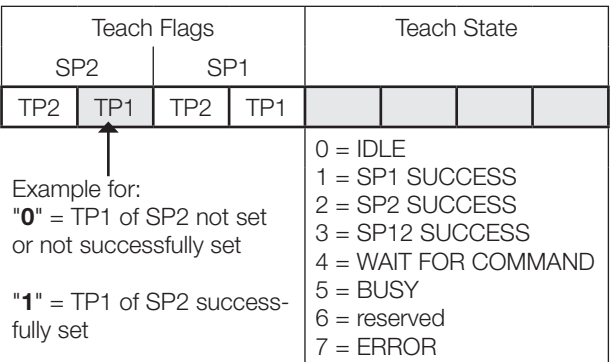

#### **Instructions**

Dynamic Teach is explained for SP1 as an example. The same sequence can be applied for SP2 with the corresponding instruction set.

Precondition:

Sensor is installed, aligned to the running process and operated in IO-Link mode.

Procedure:

1. Start Dynamic Teach:

Send System command 0x47 to sensor.

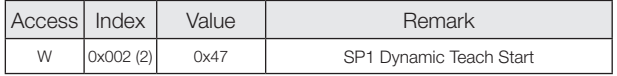

- 2. Wait for a minimum of one process cycle is completed. (Dynamic Teach is aborted in case no object has been detected within 1 min or Teach has not been confirmed within 10 min. Sensor keeps operating with last valid Setpoint settings).
- 3. Stop Dynamic Teach: Send System command 0x48 to sensor.

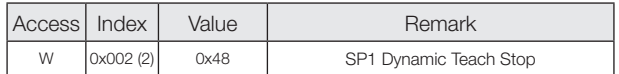

4. Verify successful sensitivity setup: Read and verify parameter Teach-In Status with Index 0x003B.

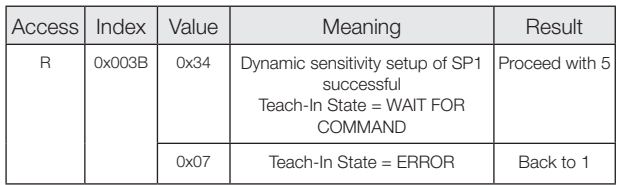

5. Store and accept Setpoint SP1: Send System command 0x40 to sensor.

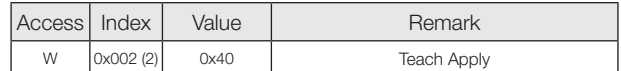

6. Verify correct acceptance of SP1: Read and verify parameter Teach-In Status with Index 0x003B.

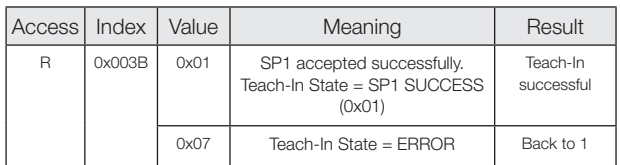

#### **Dynamic Teach-In of both setpoints**

#### **Principle**

Dynamic teach-in allows you to set the switching point without interrupting the process.

Typical application:

Sensitivity setup to a moving object to be detected within a certain distance range. (Window Mode).

During the teach procedure, which begins with the Start command and ends with the Stop command, the sensor carries out measurements and determines the minimum and maximum of the obtained values. The Teach Apply command determines the switching points SP1 and SP2.

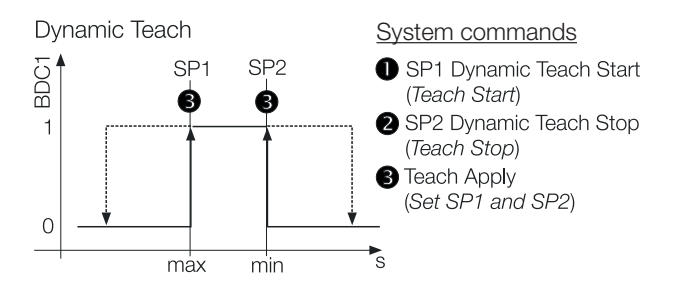

#### **Teach-In Status**

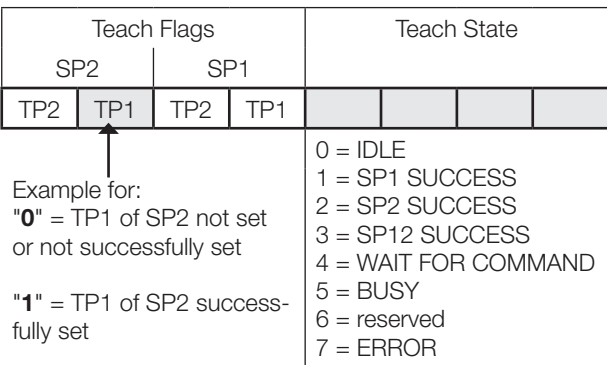

#### **Instructions**

Precondition:

Sensor is installed, aligned to the moving target, and operated in IO-Link mode.

#### Procedure:

1. Start Dynamic Teach: Send System command 0x47 to sensor.

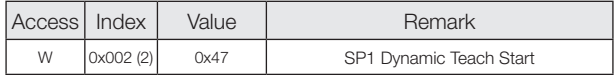

- 2. Wait for a minimum of one process cycle is completed. ( Dynamic Teach is aborted in case no object has been detected within 1 min or Teach has not been confirmed within 10 min. Sensor keeps operating with last valid Setpoint settings).
- 3. Stop Dynamic Teach: Send System command 0x4A to sensor.

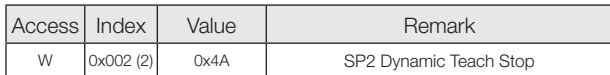

4. Verify successful sensitivity setup: Read and verify parameter Teach-In Status with Index 0x003B.

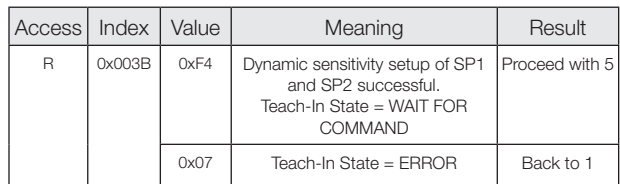

5. Store and accept Setpoints SP1 and SP2: Send System command 0x40 to sensor.

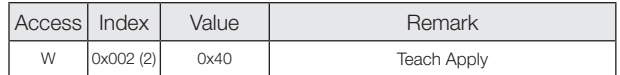

6. Verify correct acceptance of SP1 and SP2: Read and verify parameter Teach-In Status with Index 0x003B.

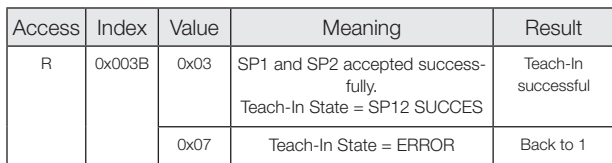

# www.balluff.com

#### **Headquarters**

#### **Germany**

Balluff GmbH Schurwaldstrasse 9 73765 Neuhausen a.d.F. Phone + 49 7158 173-0 Fax +49 7158 5010 balluff@balluff.de

#### Global Service Center

#### **Germany** Balluff GmbH Schurwaldstrasse 9 73765 Neuhausen a.d.F. Phone +49 7158 173-370 Fax +49 7158 173-691 service@balluff.de

#### US Service Center

USA Balluff Inc. 8125 Holton Drive Florence, KY 41042 Phone (859) 727-2200 Toll-free 1-800-543-8390 Fax (859) 727-4823 technicalsupport@balluff.com

#### CN Service Center

#### China

Balluff (Shanghai) trading Co., ltd. Room 1006, Pujian Rd. 145. Shanghai, 200127, P.R. China Phone +86 (21) 5089 9970 Fax +86 (21) 5089 9975 service@balluff.com.cn